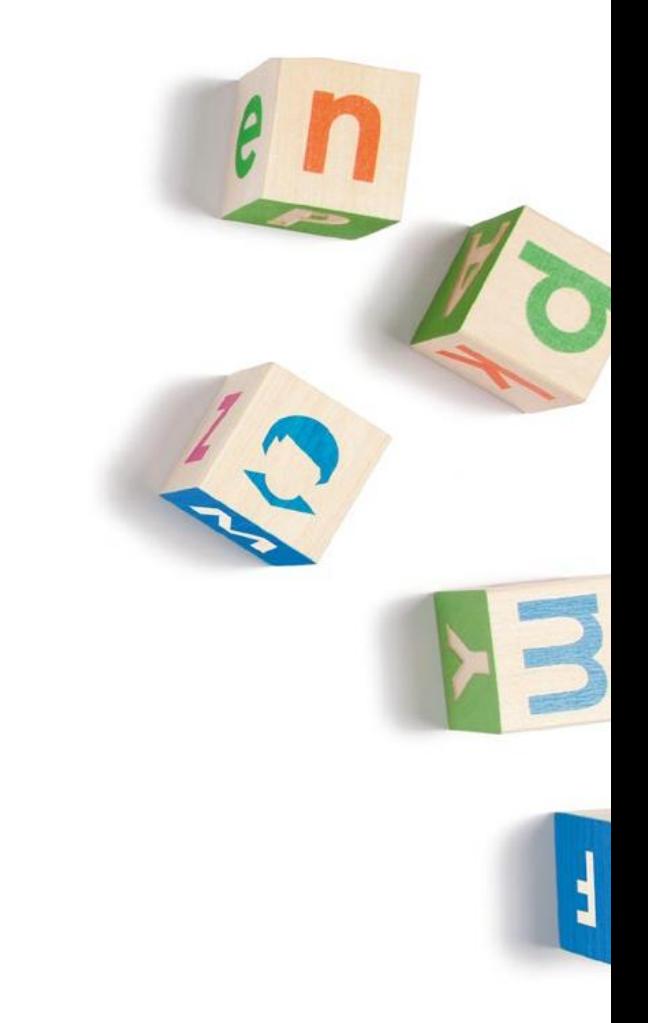

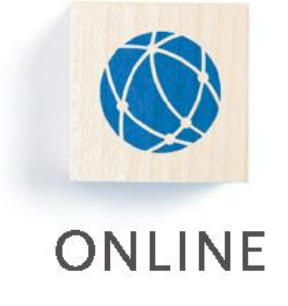

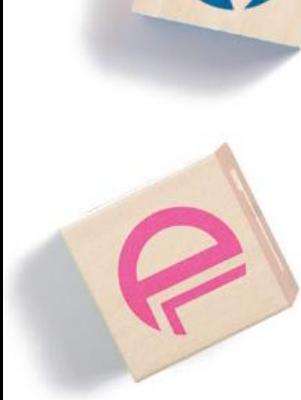

#### $v = 2.1$ **Dokumentation - Anmeldung**

 $VCI 31011 2.1$ Version 2.1

Kontakt: 030 / 94 004 – 244 | online@hsh-berlin.com

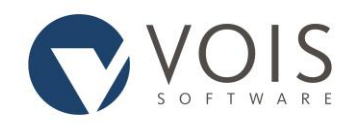

# Inhaltsverzeichnis

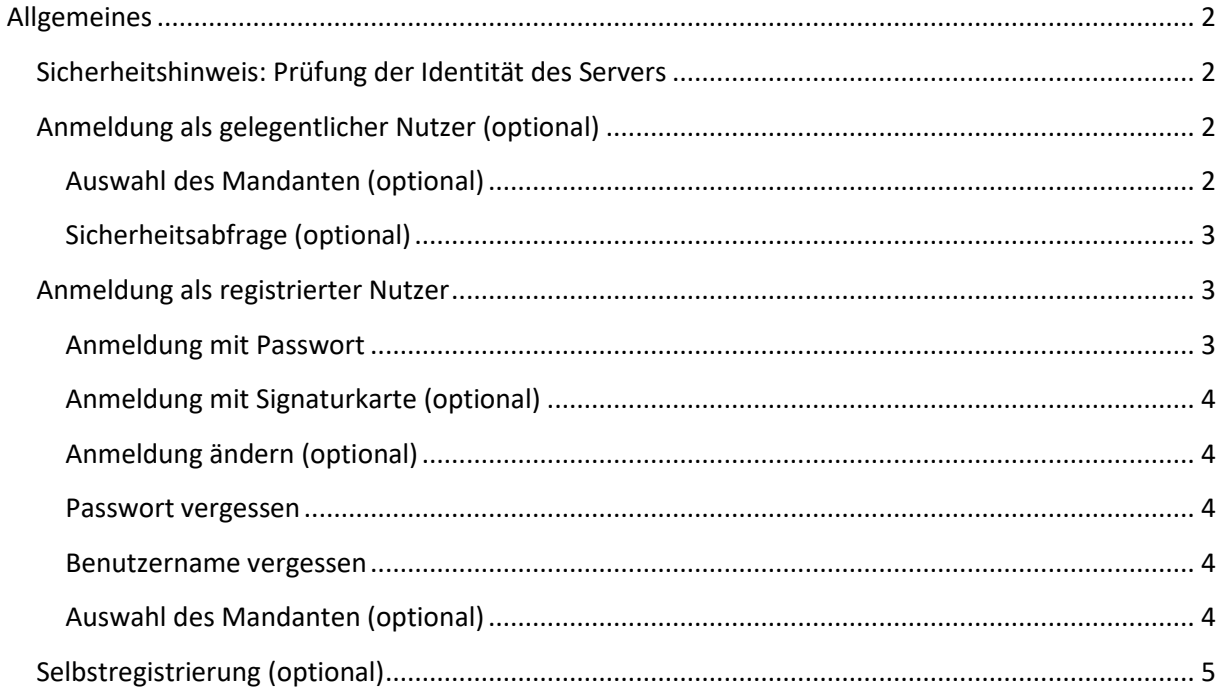

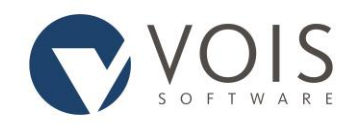

# <span id="page-2-0"></span>Allgemeines

Dieses Handbuch bietet Ihnen Informationen rund um das Thema Anmeldung.

## <span id="page-2-1"></span>Sicherheitshinweis: Prüfung der Identität des Servers

Aus Sicherheits- und Datenschutzgründen ist eine Internetverbindung zum Informationsregister nur über eine gesicherte SSL/TLS-Verbindung zulässig. Ersichtlich ist dies daran, dass das in der Adresszeile angezeigte Übertragungsprotokoll "https" heißt. Die über diese Verbindung übertragenen Daten sind mit 128 Bit verschlüsselt, womit diese Verbindung als sicher gilt. Somit können Passwörter nicht abgehört werden. Der Server des Informationsregisters muss ein sogenanntes Serverzertifikat besitzen, mit welchem er eindeutig zu identifizieren ist. Ist dies nicht der Fall, erscheint eine Sicherheitswarnung.

Sollten Sie feststellen, dass sich das Übertragungsprotokoll in der Adresszeile geändert hat (von https in http), beenden Sie die Anwendung und wenden sich an den Betreiber des Melderegisters.

## <span id="page-2-2"></span>Anmeldung als gelegentlicher Nutzer (optional)

Die Möglichkeit, sich als gelegentlicher Nutzer anzumelden, muss vom Informationsregisterbetreiber freigeschaltet werden. Gelegentlicher Nutzer bedeutet, dass eine Person Melderegisterauskünfte ohne vorherige Registrierung einholen kann.

Je nach Landesrecht kann es sein, dass Ihre persönlichen Daten abgefragt und auch im Zusammenhang mit der Auskunftserteilung über einen festgelegten Zeitpunkt gespeichert werden. Voraussetzung für die Teilnahme am Auskunftsverfahren ist die Nutzung eines Bezahlverfahrens, an das Ihre Bankdaten weitergeleitet werden. Sie werden nicht in der Gemeinde gespeichert, bei der Sie die Auskunft einholen.

### <span id="page-2-3"></span>Auswahl des Mandanten (optional)

Sind an das Informationsregister mehrere Mandanten angeschlossen, so müssen Sie wählen, wo Sie anfragen wollen. Dazu ist der Link mit dem entsprechenden Namen anzuklicken. Ist Ihnen die Verwaltung nicht bekannt, so können Sie auch unter "Verwaltung suchen" einen Orts- oder Gemeindenamen eingeben. Das Programm ermittelt dann die passende oder alle passenden Verwaltungen und zeigt sie an. Klicken Sie im Bereich "An Verwaltung anmelden" auf die zutreffende Verwaltung.

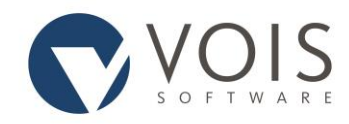

### <span id="page-3-0"></span>Sicherheitsabfrage (optional)

Zur Verhinderung automatisierter Massenzugriffe kann es sein, dass Ihnen eine grafische Anzeige von Buchstaben und Ziffern (Captcha) angezeigt wird. Geben Sie die erkannten Buchstaben und Ziffern über die Tastatur ein und klicken Sie auf "Weiter".

### <span id="page-3-1"></span>Anmeldung als registrierter Nutzer

Sind Sie beim Informationsregister registriert, so können Sie sich in der Regel mit Benutzernamen und Passwort anmelden. In Einzelfällen können Sie sich auch mit Ihrer Signaturkarte anmelden.

#### <span id="page-3-2"></span>Anmeldung mit Passwort

Sie können sich mit Ihrem Benutzernamen und Ihrem Passwort anmelden. Ihre Anmeldung wird abgelehnt, wenn Ihr Benutzerkonto gesperrt ist. Dies passiert zum Beispiel nach einer festgelegten Anzahl von Fehleingaben des Passwortes. Eine Anmeldung kann auch dann abgelehnt werden, wenn Ihr Unternehmen / Ihre Behörde den Benutzer gesperrt hat oder Ihr Benutzerkonto bisher noch nicht freigeschaltet wurde. Ist Ihr Passwort abgelaufen, so leitet das Programm Sie automatisch zur Passwortänderung um. In diesem Fall müssen Sie vor der Anmeldung ein neues Passwort eingeben.

#### **Benutzername**

Geben Sie den für Sie festgelegten Benutzernamen ein. Sie müssen dabei die Groß- und Kleinschreibung beachten.

#### **Passwort**

Geben Sie das zum Benutzernamen zugehörige Passwort ein. Dabei ist die Groß- und Kleinschreibung zu beachten. Bitte beachten Sie, dass Sie weder Ihren Benutzernamen noch Ihr Passwort anderen bekannt geben dürfen.

#### **Passwortsicherheit**

Das Passwort muss mindestens 8 Zeichen betragen. Darin enthalten müssen mindestens ein Großbuchstabe, eine Ziffer und ein Sonderzeichen sein. Diese Sicherheitseinstellungen können erhöht werden.

Je nach Betreiber des Informationsregisters sind zudem weitere Einstellungen möglich, zum Beispiel die Einschränkung der Gültigkeit (zum Beispiel 30 Tage) oder die Verwendbarkeit des gleichen Passwortes nach einem bestimmten Zeitraum.

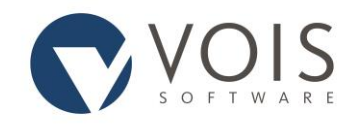

### <span id="page-4-0"></span>Anmeldung mit Signaturkarte (optional)

Ihre Anmeldung mit der Signaturkarte hängt von der genutzten Signaturkarte ab. Sie werden am Bildschirm durch die Anmeldung geleitet. Bitte beachten Sie, dass diese Funktion vorher freigeschaltet werden muss.

### <span id="page-4-1"></span>Anmeldung ändern (optional)

Wenn Ihre Anmeldung von Benutzername / Passwort auf Signaturkarte geändert wird, so müssen Sie einmalig die Art der Anmeldung ändern.

Tragen Sie bitte Ihren Benutzernamen und Ihr Passwort ein. Mit dem Anklicken von "Anmeldung ändern" wird die Art der Anmeldung von Benutzername / Passwort auf Signaturkarte geändert. Die Anmeldung mit Benutzername und Passwort ist nun nicht mehr möglich.

#### <span id="page-4-2"></span>Passwort vergessen

Haben Sie als registrierter Benutzer Ihr Passwort vergessen, so können Sie es erneut anfordern. Geben Sie zur Anforderung eines neuen Passwortes Ihren Benutzernamen an und senden Sie die Anforderung ab. In diesem Moment wird ein Zufallspasswort gebildet und das alte Passwort damit überschrieben. Das neu erzeugte Passwort wird an die zu Ihrem Benutzernamen hinterlegte E-Mail-Adresse gesandt. Das neu erzeugte Passwort ist nach der Ersteingabe zu ändern.

#### <span id="page-4-3"></span>Benutzername vergessen

Sollten Sie Ihren Benutzernamen vergessen haben, wenden Sie sich an den für das Informationsregister zuständigen Nutzerverwalter Ihres Unternehmens / Ihrer Behörde oder an einen Administrator des Betreibers / der Verwaltung.

### <span id="page-4-4"></span>Auswahl des Mandanten (optional)

Sind an das Informationsregister mehrere Mandanten angeschlossen, so müssen Sie wählen, wo Sie anfragen wollen. Dazu ist der Link mit dem entsprechenden Namen anzuklicken. Angezeigt werden alle Verwaltungen, die für Sie freigegeben sind und die nicht (z. B. wegen Wartungsarbeiten) gesperrt sind.

Ist Ihnen die Verwaltung nicht bekannt, so können Sie auch unter "Verwaltung suchen" einen Ortsoder Gemeindenamen eingeben. Das Programm ermittelt dann die passende oder alle passenden Verwaltungen und zeigt sie an. Klicken Sie im Bereich "An Verwaltung anmelden" auf die zutreffende Verwaltung.

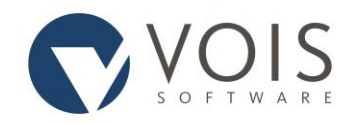

## <span id="page-5-0"></span>Selbstregistrierung (optional)

Der Informationsregisterbetreiber hat die Möglichkeit, Selbstregistrierungen von privaten Einrichtungen und Behörden zuzulassen.

Sofern Sie in einem Unternehmen oder in einer Behörde tätig sind und der Dienst (einfache Melderegisterauskunft oder einfache Behördenauskunft) genutzt werden soll, ist eine Registrierung für die Auskünfte möglich.

Die Registrierung für die einfache Melderegisterauskunft ist nur empfehlenswert, wenn es sich um häufige Anfragen handelt. Für die Selbstregistrierung gibt es ein gesondertes Dokument.